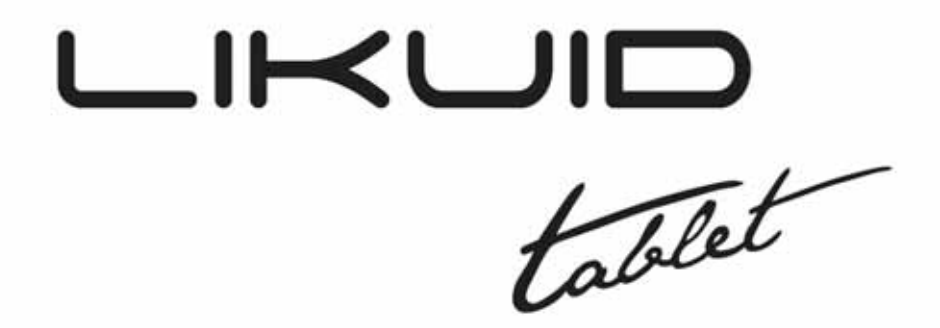

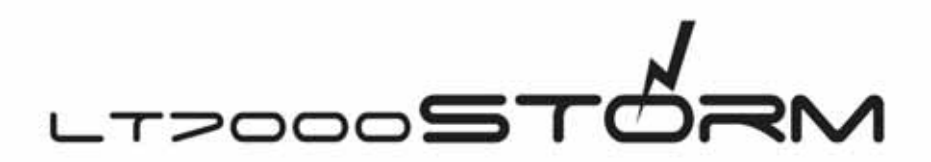

# **Overview**

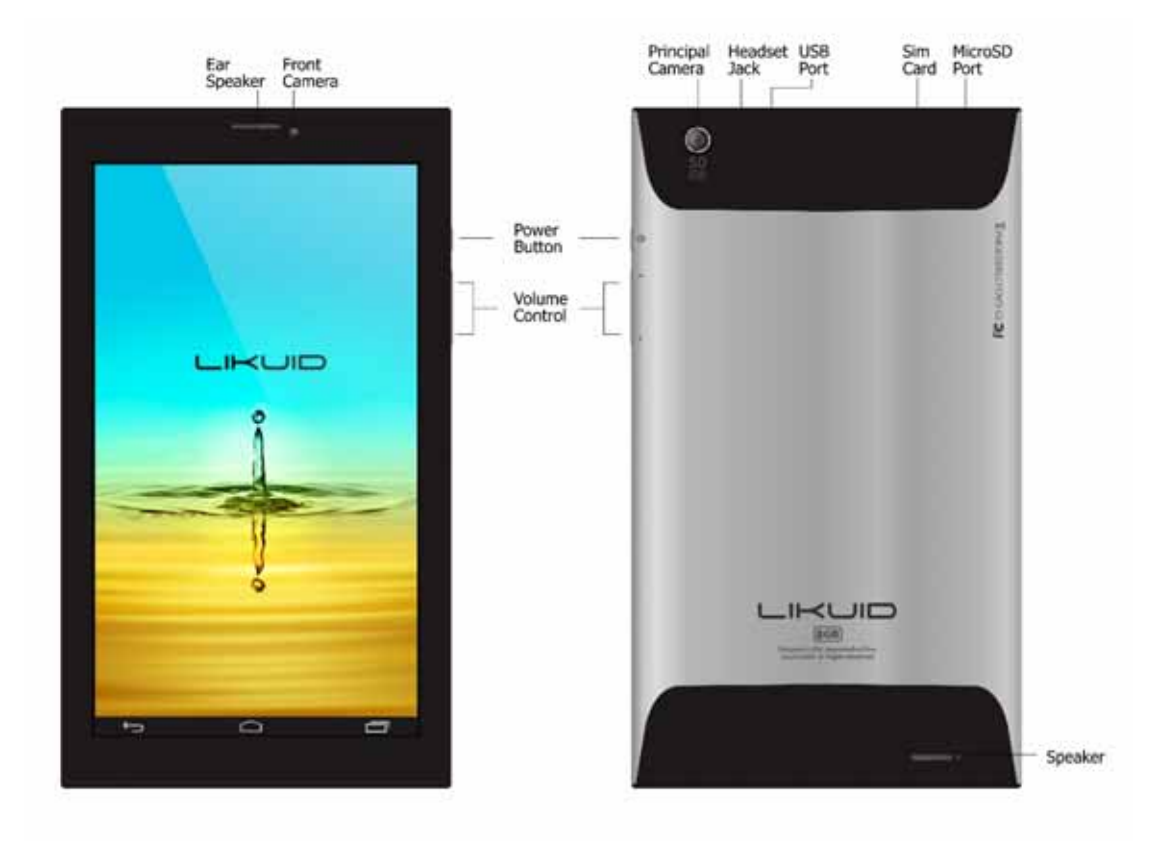

# **1 Introduction**

# **1.1 Acknowledgement**

Thanks for your purchase of our product. This is high definition tablet PC. Its CPU is MTK8382 quad core, it is based on Android 4.4.2 operation system, and easy to expand the third application procedure.

The product is designed with various functions, including WIFI, BT, GPS, FM, voice call and so on. It is easy to achieve wireless communication and internet, you have access to surf the internet anytime and anywhere; it is also built with high accuracy GPS module, so that it can be used for navigating through installing map software. There are many sensors w hich offer you brand-new operation and entertainment; besides, it has camera shooting, which leads electronic consumption to enter into a fresh palm internet entertainment time.

The manual systemically introduces the functions, use techniques and announcements, please read this manual carefully before your operation.

Note: pictures and content are only used in the tablet as a function of signal, may be related to the actual product is different, please in kind prevail.

# **1.2 Announcements**

#### **Preventive maintainance**

- Please always keep the MID dry. To avoid the device short trouble, corrosion fault and electric short, please prevent the device, battery and charger from water and moisture, and don't operate the device or charger by wet hand.
- To avoid failure of device, battery and charger, please prevent the device, battery, charger from violent shock or shake.
- To avoid failure of device, battery and charger, please prevent the device, battery, charger of all over heating or too cold circumstance.
- Never shock, throw, prod the MID, or drop, extrude, bend the MID.
- Never disassemble the device and accessories arbitrarily, otherwise the device and accessories are not in our company warranty scope.

# **1.3 Safety Instruction**

Before t he operat ion of t he MID, pl ease read t his chapter a nd t each your ki ds about these information. For further details, please refer to the safety instructions and announcement.

- Never use the MID when driving car, in order to ensure safe driving.
- In the medical area, please abide by related rules and regulations. Please shut down the MID when it is near to the medical area.
- To avoid the wireless signal to interrupt the plane- controlled signal, please shut down the MID or using airplane mode when you are boarding a flight,
- To avoid electronic equipment failure, please shut down the MID in the vicinage of high-accuracy electronic equipments.
- Please don't disassemble the MID and accessories. Only authorized agent has access to service the MID.
- Please keep the MID far away from magnetic equipments, the radiation of MID may erase the data stored in the magnetic equipments.
- Never use the MID in the vicinage of high temperature, inflammable gas (gas station).
- Protect the MID and accessories from kids reach scope, and avoid the kids to use the MID without parents' supervision.
- $\bullet$ legal rights while using the MID. Please comply with related rules and regulations, and respect others' privacy and
- $\bullet$ to ensure the safety of the MID or PC. Please strictly adhere to related instructions in the manual when using USB cable
- Never use the MID in bathroom or other humid environment, and please protect th he MID from liquid wash or wet.

# 1.4 Abbreviation/Terminology

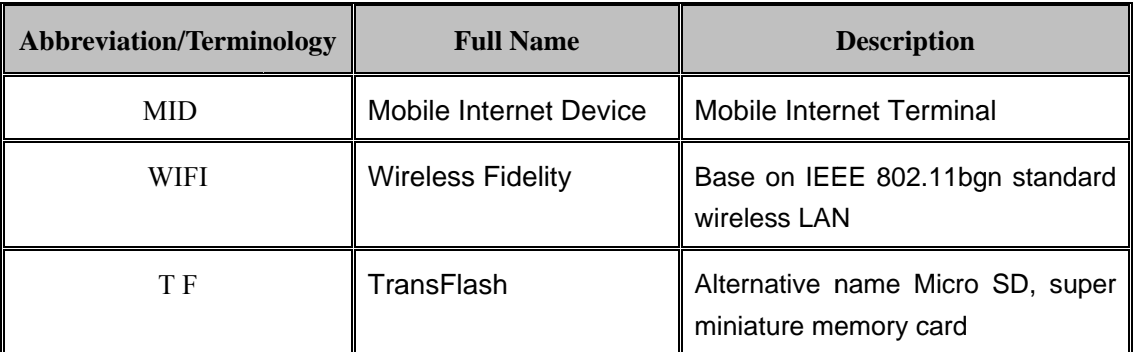

# 2 MID Introduction

# 2.1 MID Operation and Preparation

#### **Battery Charging**

If this navigator is first used, please use AV adaptor to fully charge it.

#### **2.2** 2 **MID Status and Reminder**

#### **Rem minder icons**

.

the screen to op en the reminder list. Choose the menu you n eed, and confirm the information. Then you can close the reminder window through clicking the column to slide up. Please refer to below status icons: When some remind message appears in your reminder window, please click column and slip

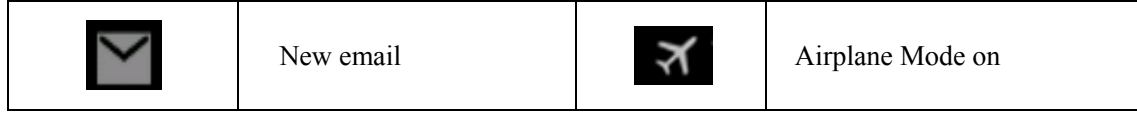

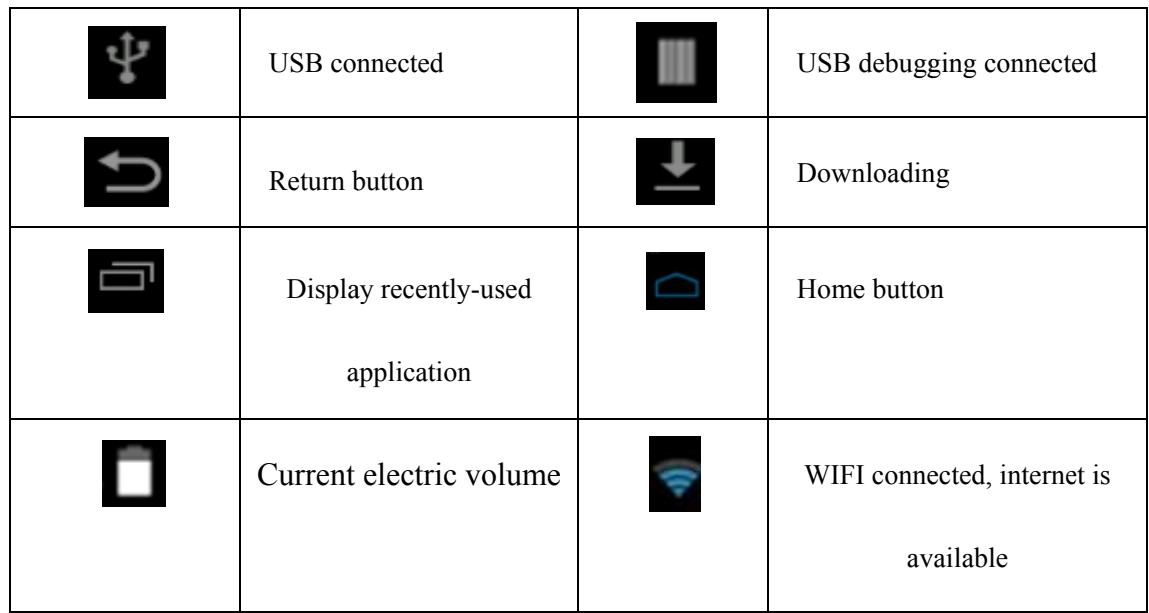

#### **Reminder board**

Reminder icons will work while receiving emails, WIFI is open, you can open the reminder board to view the detailed information.

#### **Open the reminder board**

When the reminder column shows new reminder icon, please hold the column and slip down your finger, then the reminder board is opened.

# **3 Quick Start Guide**

# **3.1 1 Keys F unction**

**Keys Function Description** 

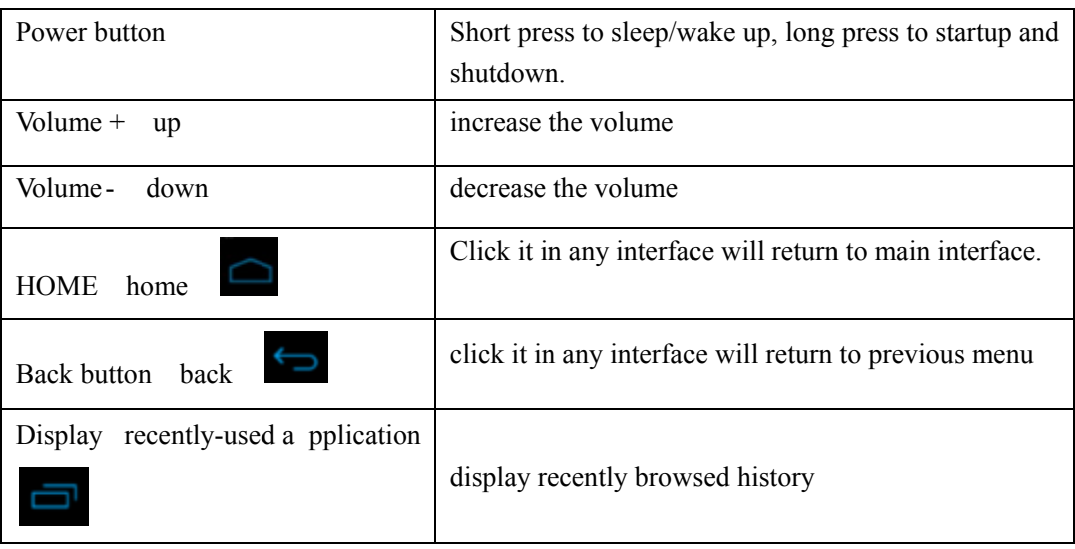

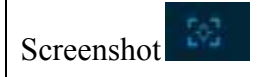

# **3.2 Startup and Shutdown** button

#### **Startup**

Long press **POWER key for three seconds,** you can enter into startup picture. The system enters into screen lock status, please unlock it

Notice: When the MID has crashed, long press **POWER key for eleven seconds** to reset.

#### **Shutdown**

- 1 Long press POWER, it will pop-up shutdown window.
- 2 Shutdown window contains Power off, Airplane mode and Audio profiles three options.
- 3 Click Power off is the last step.

## **3.3 Open and Close of the Screen**

#### **Screen will be closed on its own when no operation happens.**

- 1. Screen will be closed on its own if no operation happens for some time to save ba ttery power
- 2. When screen is open, press POWER key, the screen will be closed immediately.

#### **Open the screen when it is closed.**

If the screen is closed, short press POWER to open the screen. The screen will be locked open it, it will show the picture as below picture, slide around to unlock the screen.

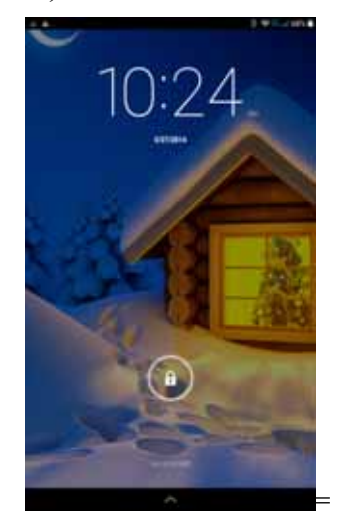

**Picture 3.1** 

# **3.4 Home Page**

Main i nterface as below p icture 3 .2, l ong press t he blank an d it will popup w indows t o set wallpaper.

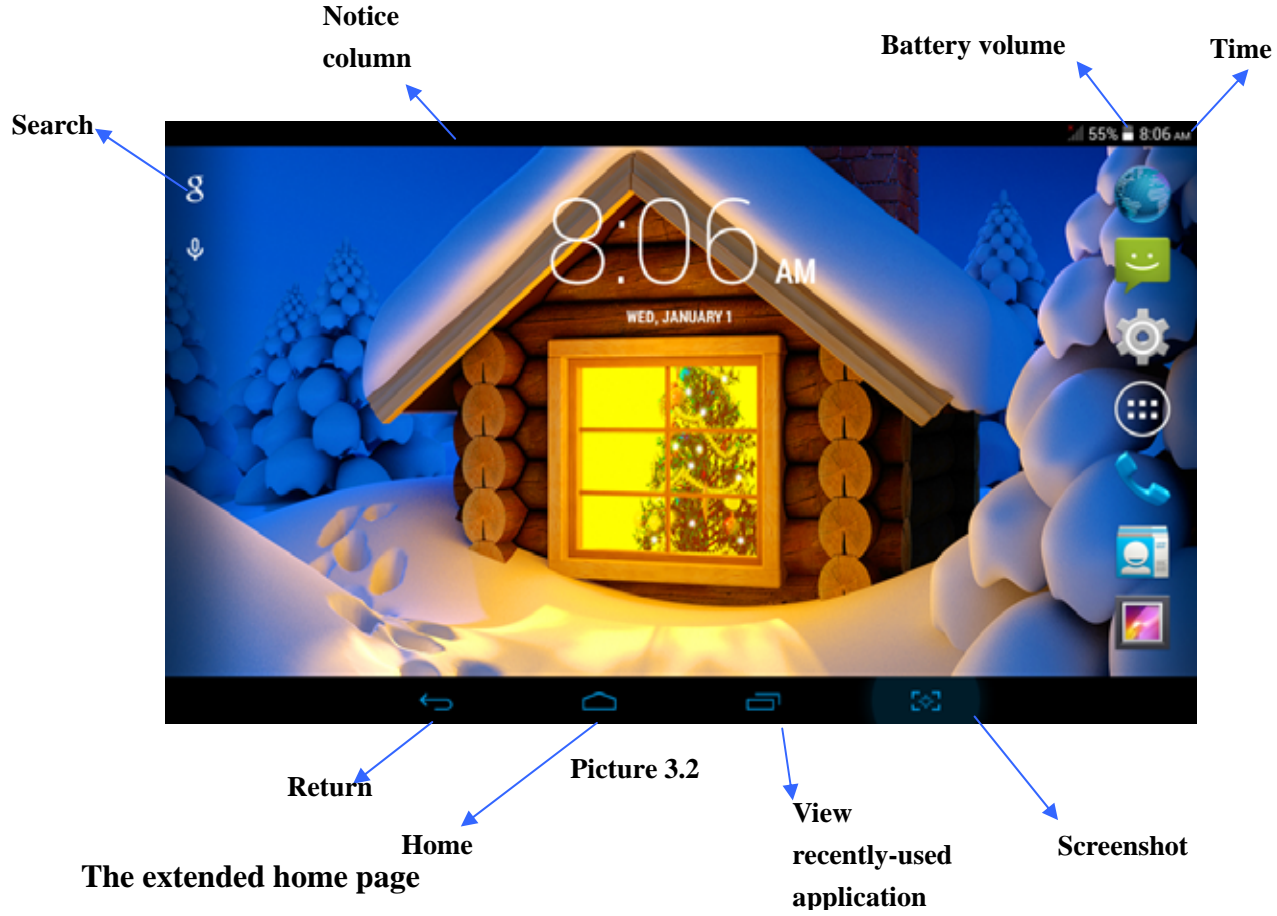

The home page can be extended beyond the wideness of screen to provide more space, which you can put new-added shortcuts and widgets. Click the blank space in home page then slide right or left to extend to the right or left of the screen. In the home page, there are two extended pictures, as Picture 3.3.

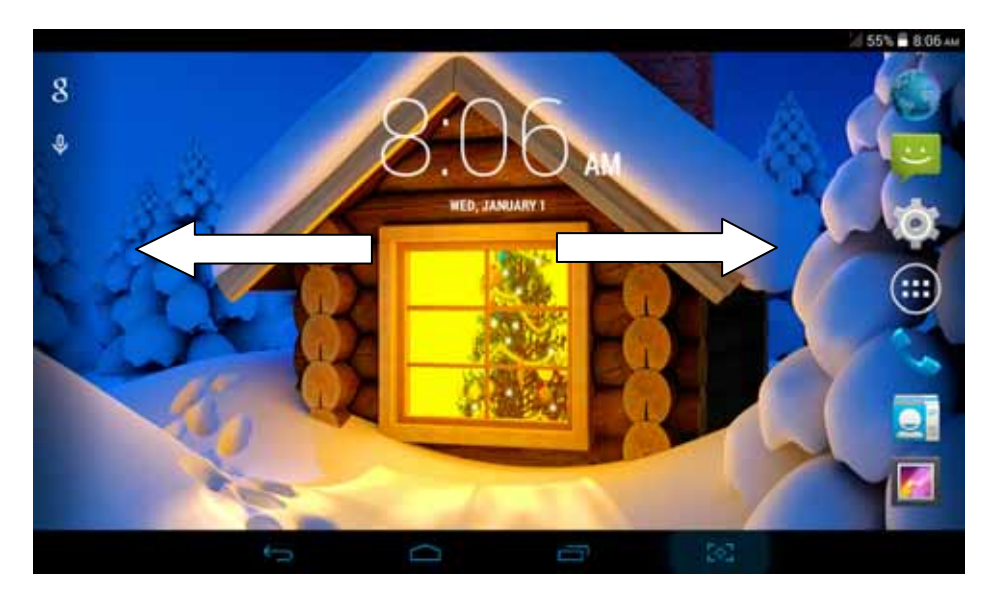

**Picture 3.3** 

#### **Change the wallpaper of desktop**

- 1 In home page, long press any blank space in main screen, it will popup a window to select WALLPAPERS.
- 2 Click the Pick image or default wallpaper to select the wallpaper.

### **3.5 Visit Application Procedures**

Click in the middle right of Picture 3.2, enter into main interface, choose the application procedure you want to visit.

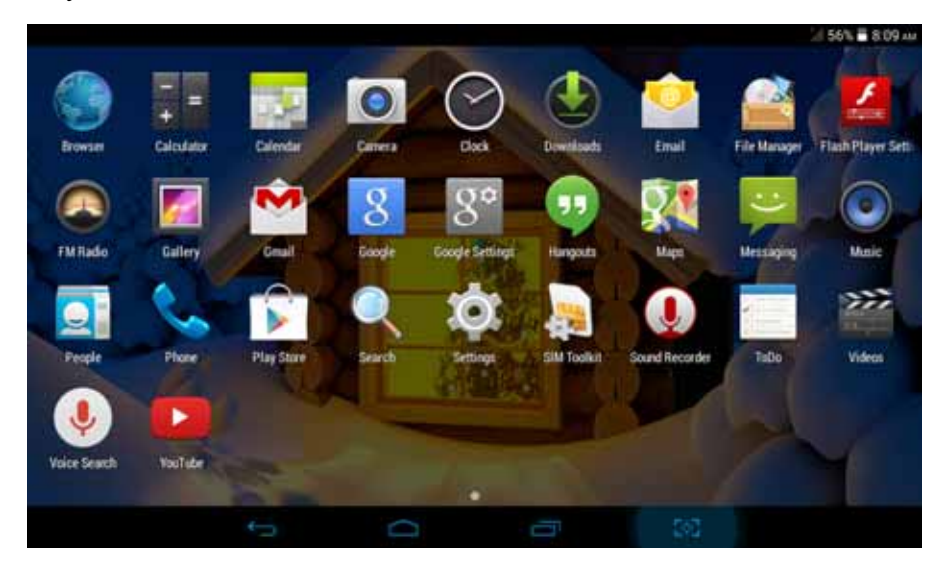

**Picture 3.6** 

### **3.6 USB Connection**

#### **MID storage configuration**

Before transmitting documents, you have to conduct storage configuration for your MID:

- 1. Co nnect the MID and c omputer by USB cable , t he rem inder col umn will show th e remind information.
- 2. Open the reminder board; ple ase view t he MID stat us an d rem inder to learn how to open the board.
- 3. In the reminder board, click the "USB Connected", it will as below Picture 3.7, then click "open USB storage configuration".
- 4. Now the USB is connected successfully.

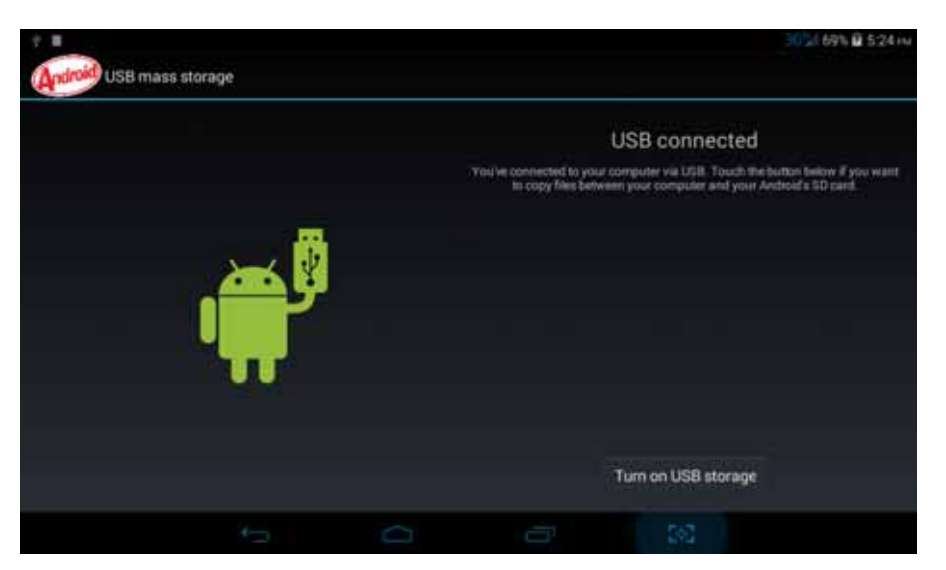

**Picture 3.7** 

#### **Copy the document into memory card**

- 1. Connect the MID to computer with USB cable.
- 2. As MID storage configuration, it is connected with computer successfully.
- 3. Open the "My computer" in your computer, check the items in "removable disc".
- 4. Copy the documents you need into "removable disc".
- 5. After copying finishes, click "shutdown the USB storage configuration" to uninstall.

Notice: Wh en th e MID i s con nected with USB ca ble, and you ope n t he U SB storage configuration, you can't view the memory card thro ugh the MID. Only after y ou detach the USB cable, you can view the memory card in the MID.

### **3. 7 Operation Technique**

#### **Enter widgets interface**

In home page, long press any blank space in main screen, it will popup a window to enter widgets. Long press any widget to create its shortcut, then you can enter into the application through the shortcut icon.

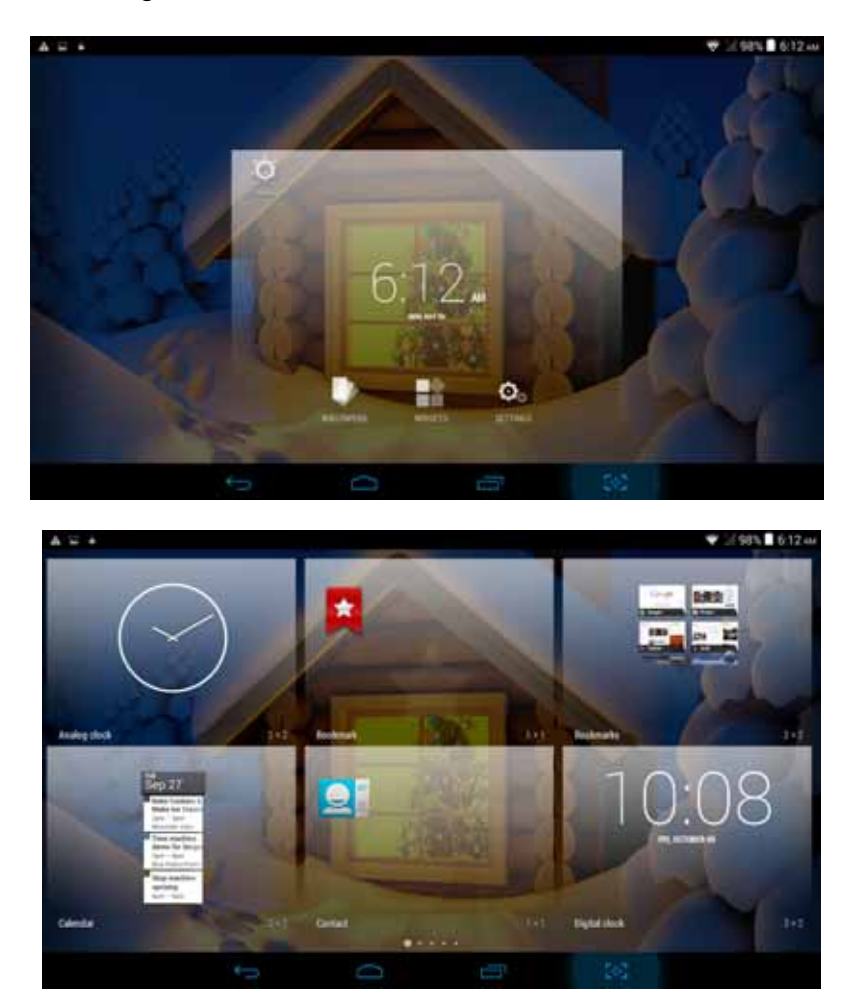

#### **Create application shortcut icons in the desktop**

 In the a pplication int erface or widgets int erface, long press a ny icon t o s witch into desktop automatically, drag and hold the icon, you can move to any position in the desktop.

Remind: If the tar get posi tion has no s pace, the w idget w on't be add in the m ain screen.

# **4 Basic Setting**

### **4.1 SIM Management**

Click settings in main menu, choose SIM Management, as Picture 4.1

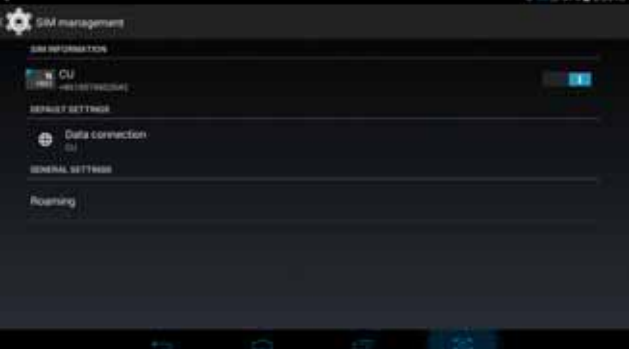

**Picture 4.1** 

#### Data Connection

Click setting application in main menu, choose SIM management, click data connection, choose off or on, as Picture 4.2

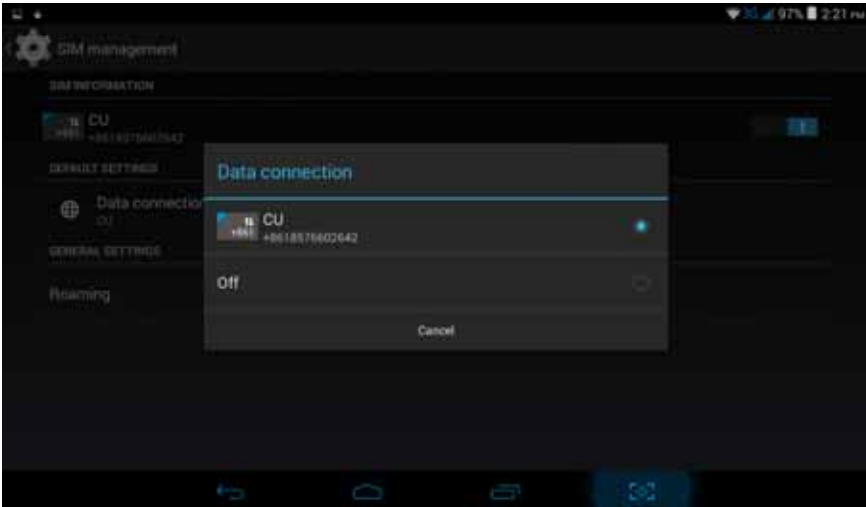

**Picture 4.2** 

# **4.2 Wireless and Internet**

#### **1. Connect Wi-Fi**

1) In the main menu or interface, choose **setting** application procedure.

2) Cl ick WL AN, ope n wi fi, MID wil l autom atically search the ava ilable W ifi wireless internet. As Picture 4.3

3) Choose the Wi-Fi internet you want to connect, if it has password, it will popup the password window, enter password, click connect.

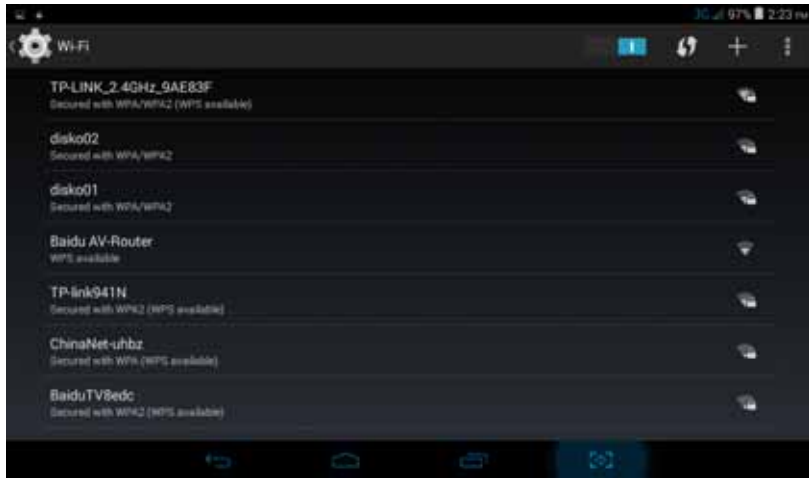

**Picture 4.3** 

#### **2. Add Network**

**1) Click**  $\mathbf{+}$  icon in right top, as Picture 4.4

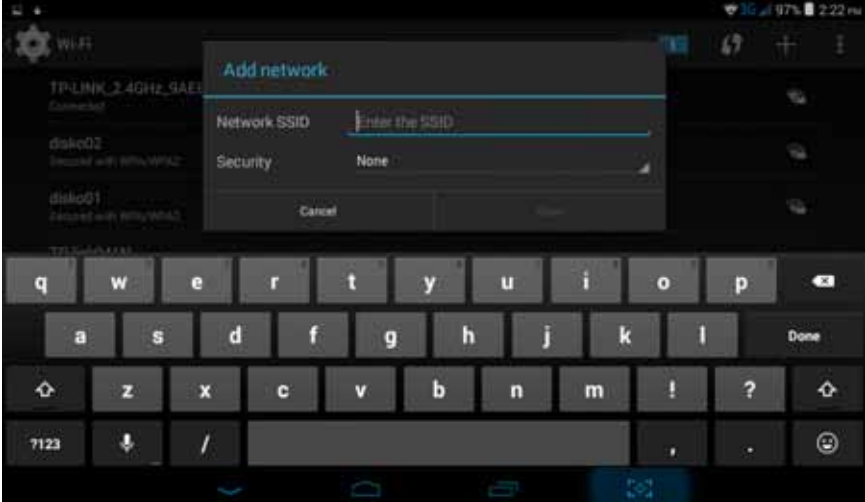

#### **Picture 4.4**

- **2)** Input network SSID, the wireless network name, click save.
- **3)** Click user name already saved, click connect to use network, as Picture 4.5

|                                                   |    | 071 | 222m |
|---------------------------------------------------|----|-----|------|
| Wi-Fi<br>m                                        | LJ |     | H    |
| TP-LINK_2.4GHz_9AEB3F<br>Connected                |    | ÷   |      |
| disko02<br>Secured with WPA/WPA2                  |    | ٠   |      |
| disko01<br>Secured with INFA/WPA2                 |    | Ŵ.  |      |
| <b>Baidu AV-Router</b><br>WPS available           |    | ۳   |      |
| TP-link941N<br>Secured with WPA2 (WPS available)  |    | e   |      |
| BaiduTV8edc<br>Sectored with WPA2 (WPS available) |    | a   |      |
| ChinaNet-wwvj<br>Sectorat with WPA                |    | œ   |      |
| 502<br>Ú<br>J<br>÷                                |    |     |      |

 **Picture 4.5** 

#### **3. Network Notice**

If you open Network Notice, when WIFI signal appears, the right bottom will remind you available WLAN network.

- **4. Keep WI-FI on during sleep** 
	- 1. Click icon in right top of Picture 4.5, select **advanced**.
	- 2. Click **Keep WI-FI on during sleep,** as Picture 4.6

| Advanced Wi-Fl                                                         |                              | 3GS#96% 224mi |  |  |  |
|------------------------------------------------------------------------|------------------------------|---------------|--|--|--|
| Network notification<br>taxidy ma luture an new intervery is evaluable |                              |               |  |  |  |
| Keep Wi-Fi on during st<br>Artist program                              | Keep Wi-Fi on during sleep   |               |  |  |  |
| Scanney always avail<br>1.6 General Sette                              | Always.                      |               |  |  |  |
| Inital certificates                                                    | Only when plugged in         |               |  |  |  |
| Wi-Fi optimization                                                     | Never (increases data usage) | w             |  |  |  |
| Meanum Barbery compt what                                              | Cancel                       |               |  |  |  |
| Passpoint<br>Alata determined by a management of the limit of Alata.   |                              | w             |  |  |  |
| MAC address<br><b>MIRTH FOR</b>                                        |                              |               |  |  |  |
|                                                                        | J.                           | 58            |  |  |  |

**Picture 4.6** 

## **4.3 Bluetooth**

#### Bluetooth function operation

- 1. Click setting application in main menu interface
- 2. Click bluetooth and open it.
- 3. If somebody open bluetooth in y our surroundings, click search device in ri ght above, then MID will automatically search the bluetooth device nearby. As picture **4.7**

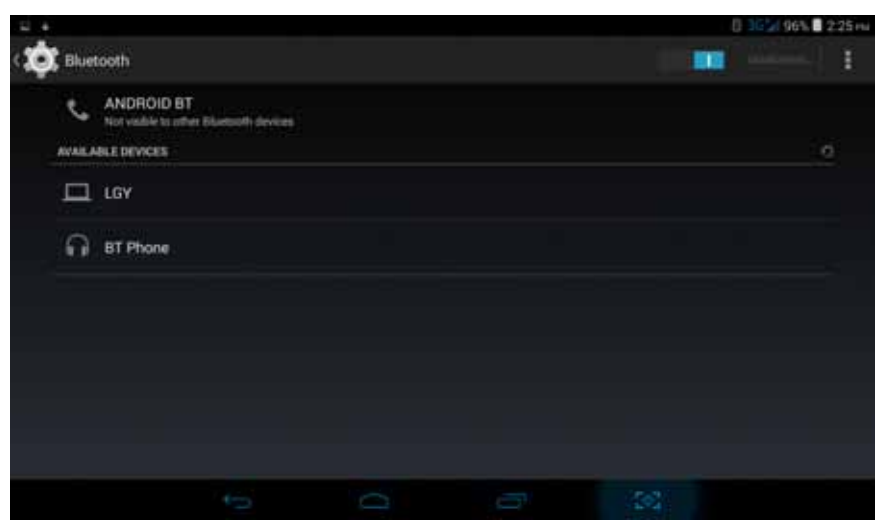

**Picture 4.7** 

- 4. Click the available Bluetooth device, it will popup request window, enter into related password, and match the device to connect.
- 5. After match successfully, choose the operation you want to, click  $\frac{1}{\pm 1}$  to enter into Picture 4.8.

| ٠                    |                                                    |   |   |   |                                                | 0 36 at 96% 226 mi |
|----------------------|----------------------------------------------------|---|---|---|------------------------------------------------|--------------------|
|                      | Paired Bluetooth device                            |   |   |   |                                                |                    |
| Rename<br>ANDROID BT |                                                    |   |   |   |                                                |                    |
| Unpair               |                                                    |   |   |   |                                                |                    |
| PROFILES             |                                                    |   |   |   |                                                |                    |
| 韵                    | Internet access<br><b>Stue Tor Internet access</b> |   |   |   |                                                |                    |
|                      |                                                    |   |   |   |                                                |                    |
|                      |                                                    |   |   |   |                                                |                    |
|                      |                                                    |   |   |   |                                                |                    |
|                      |                                                    |   |   |   |                                                |                    |
|                      |                                                    |   |   |   |                                                |                    |
|                      |                                                    |   |   |   |                                                |                    |
|                      |                                                    | J | D | Ţ | $\mathbb{C} \otimes_{\mathbb{Z}}^{\mathbb{N}}$ |                    |

**Picture 4.8** 

**Bluetooth setting** 

**1. Rename tablet** 

**Click** is icon in right top of Picture 4.7, as Picture 4.9, select rename tablet, you can rename it as you want

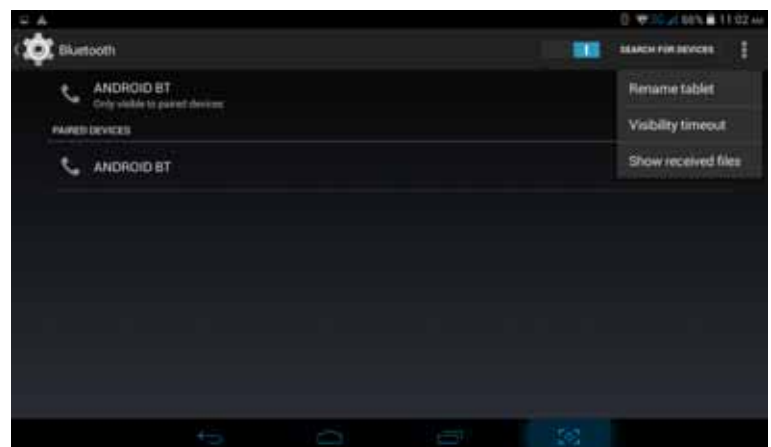

**Picture 4.9** 

#### **2. Check visibility timeout**

Select **visibility timeout setting in Picture 4.9,** choose the time you want to set, as Picture 4.10(Note: check overtime setting is the time setting when Bluetooth is checked)

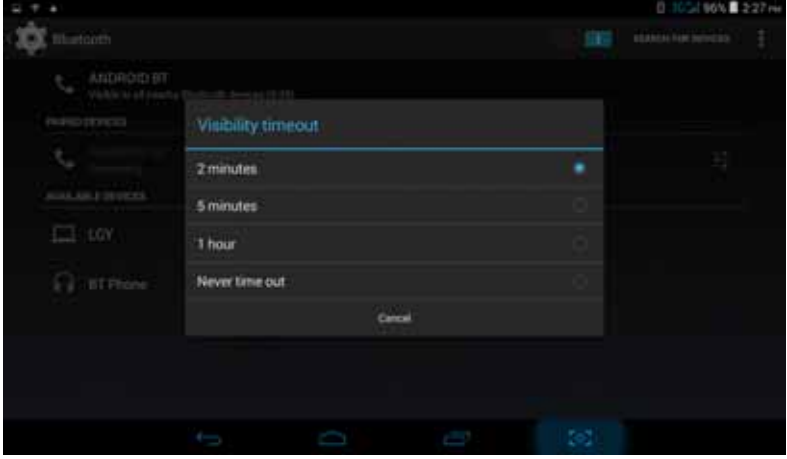

**Picture 4.10** 

# **4.4 Data Usage**

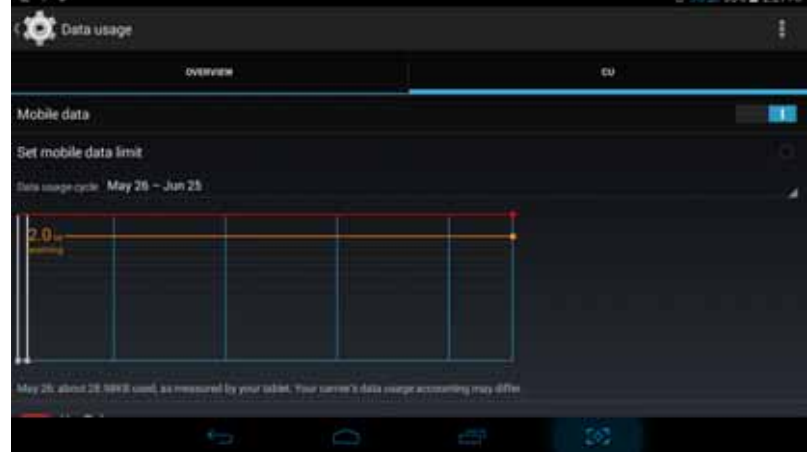

Check SIM card data usage, as Picture 4.11

**Picture 4.11** 

#### Check WI-FI usage, as Picture 4.12

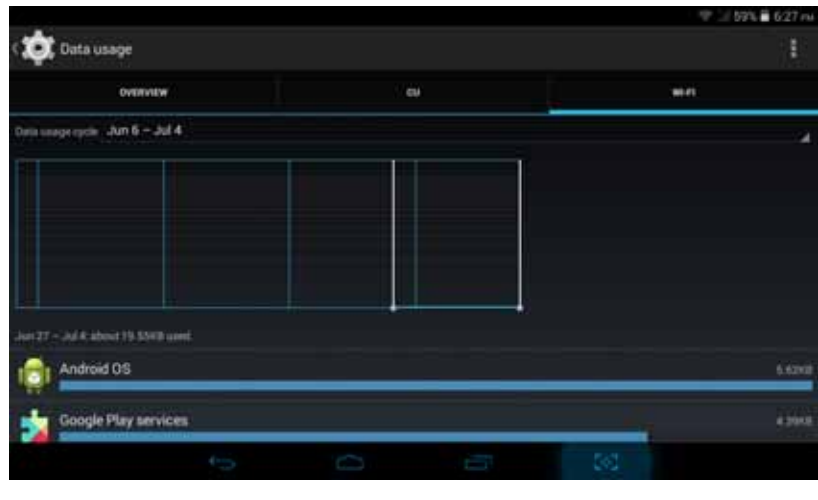

**Picture 4.12** 

## **4.5 More**

#### **4.5-1 Airplane Mode**

Airplane Mode can turn off WIFI and G SM card function quickly, when airplane mode is turned on, WIFI and GSM can't get any signal, then airplane mode is turned off, WIFI and GSM module will recover to previous state.

#### **4.5-2 VPN**

Open VPN, click **add VPN network**, as Picture 4.13. Input **name** and server address, then save.

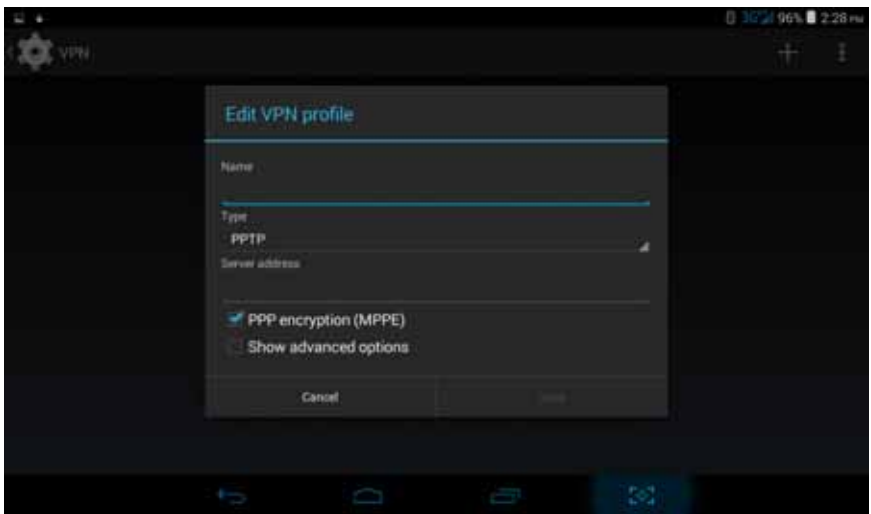

**Picture 4.13** 

**Click VPN, as Picture 4.14, input VPN user name and password, click connect.** 

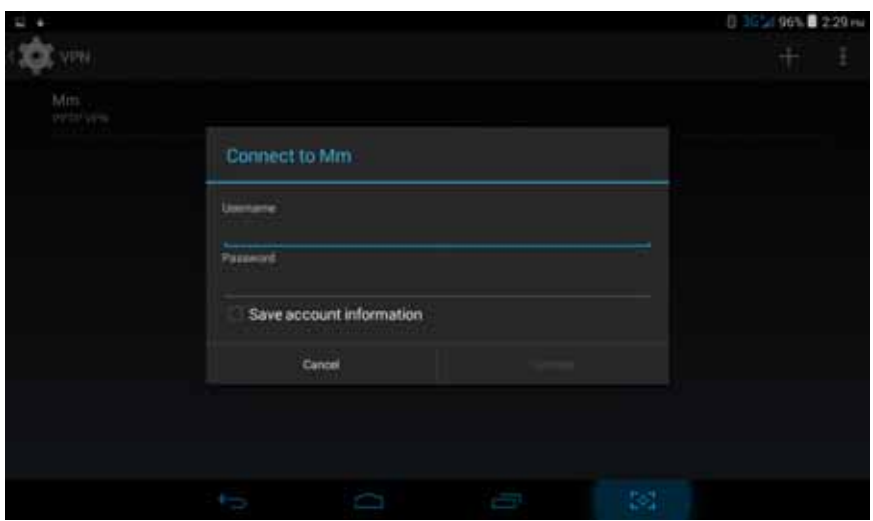

**Picture 4.14** 

#### **4.5-3 Network sharing and portable hotspots**

Portable WI-FI hotspots

- **1.** Click setting application in main menu.
- **2.** Click more when wifi is well connected, open Tethering & portable hotspot

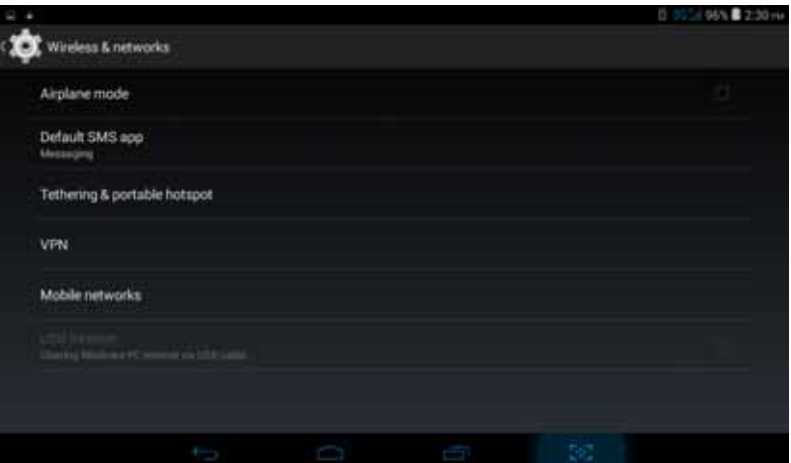

**Picture 4.15** 

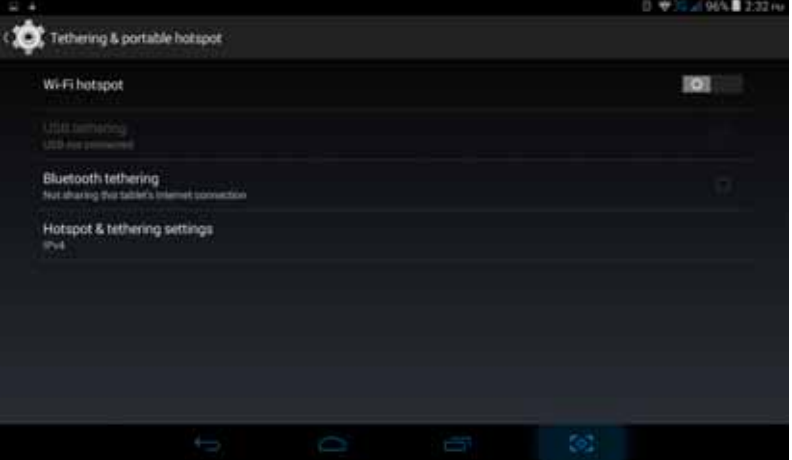

**Picture 4.16** 

- 3. Click **keep WI-FI hotspots on**, choose open time.
- 4. Return t o pre vious m enu, ope n p ortable WLA N hots pots, cl ick co nfigure WI-FI hotspots.

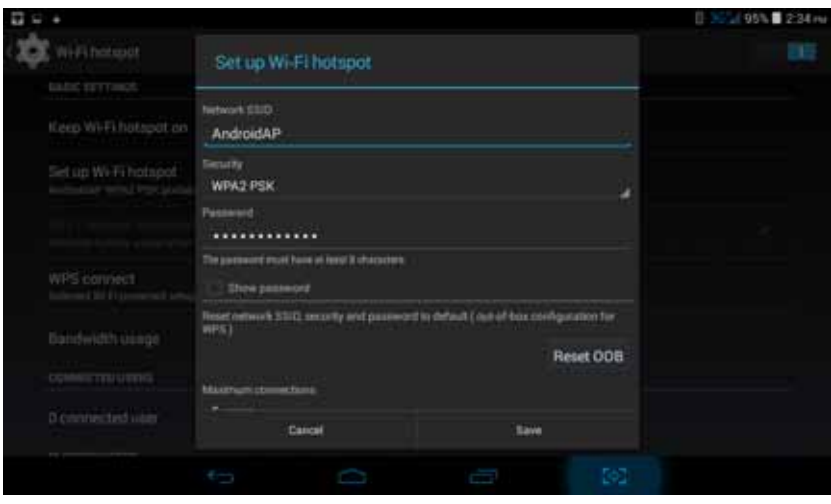

**Picture 4.17** 

5. Set passwords you want to, password should be more than 8 numbers.

#### **Picture 4.21**

#### **3. Video call ringtone**

In Picture 4.19, click video call ringtone to choose video call ringtone, as Picture 4.22

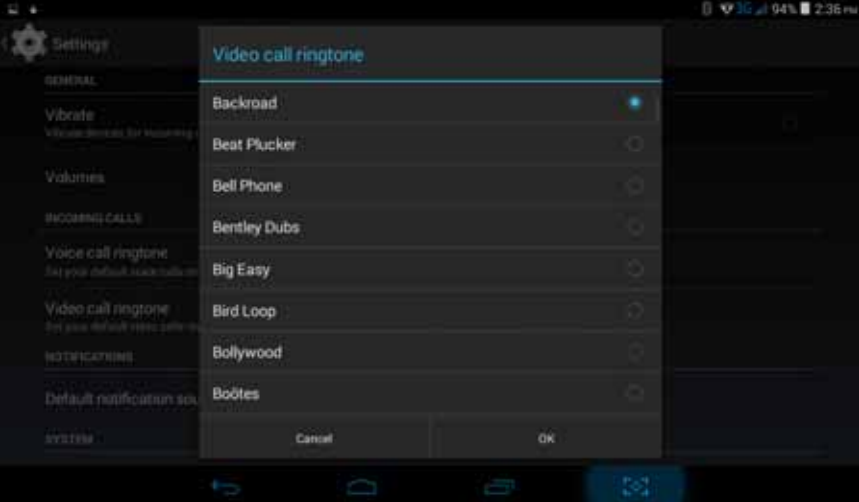

#### **Picture 4.22**

(Note: Except general, silent, meet, outdoor are only for selection, they can't be set.)

### **4.6 Storage**

Open setting function, click m emory, cl ick preferred insta ll location, you can choose install new application to choose preferred install location.

Check SD card and MID storage space.

- 1. Enter into setting application.
- 2. Click s torage, check storage space. Internal storage a)System storage b)System storage is the space MID leave for system file, as Picture 4.27.

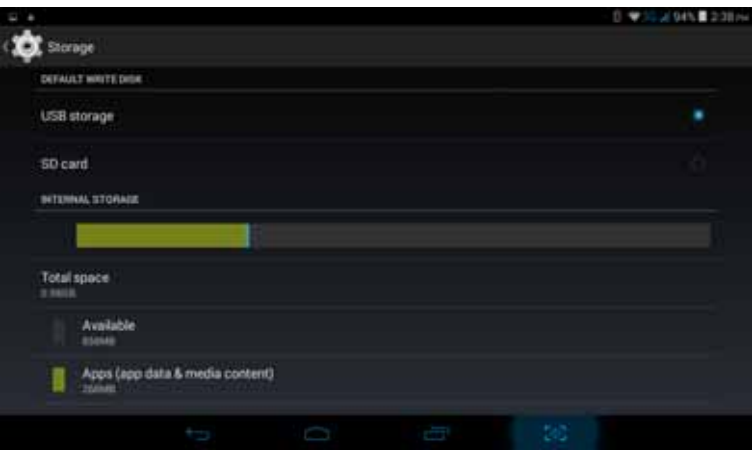

**Picture 4.27** 

(2)Internal storage

Internal sto rage is MID local NAND sto rage, as Pi cture 4.28 , if yo u need to check the sto rage content, you can check it in main menu.

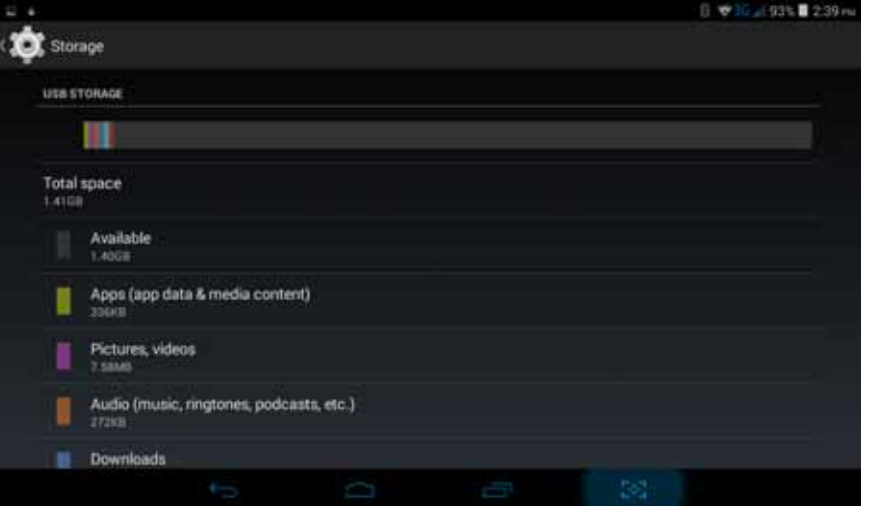

**Picture 4.28** 

#### **2. SD card**

You can check storag e space, SD card avai lable space, un mount SD c ard and erase SD card, as Picture 4.29

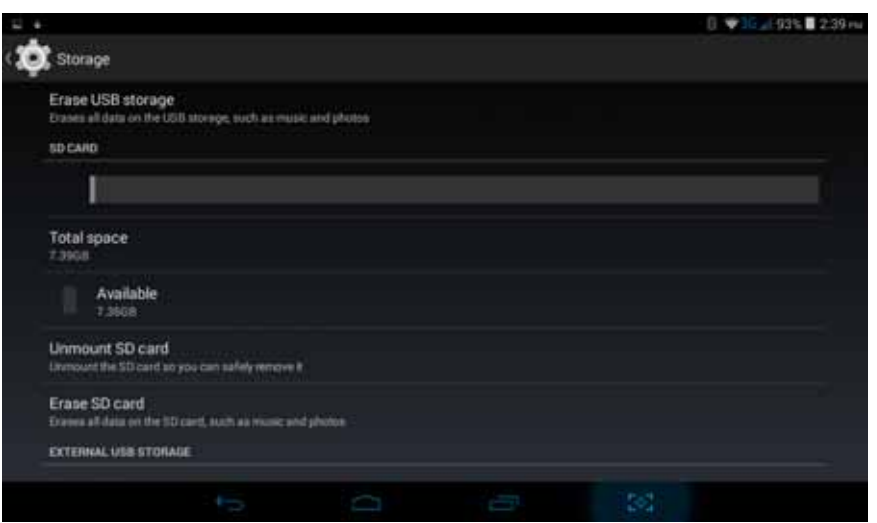

**Picture 4.29** 

Safely remove SD card

- 1. Click setting application.
- 2. Click memory.
- 3. Click uninstall SD card.
- 4. Now you can remove SD card safely.

Note: Removing SD card safely can protect SD card and increase its lifetime.

## **4.7 Application program**

- 1. Click setting application in Apps.
- 2. Select a pplication, after e nter, y ou can manage a nd d elete i nstalled ap plication and check system used storage space and left space. (As Picture 4.31)

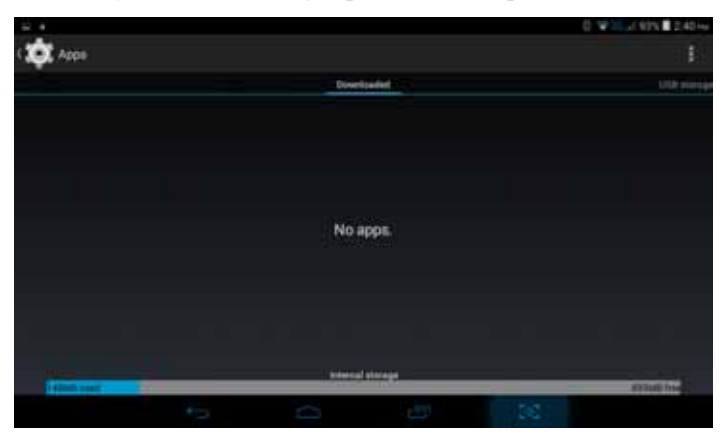

**Picture 4.31** 

3. View internal storage used space and left space, as Picture 4.32

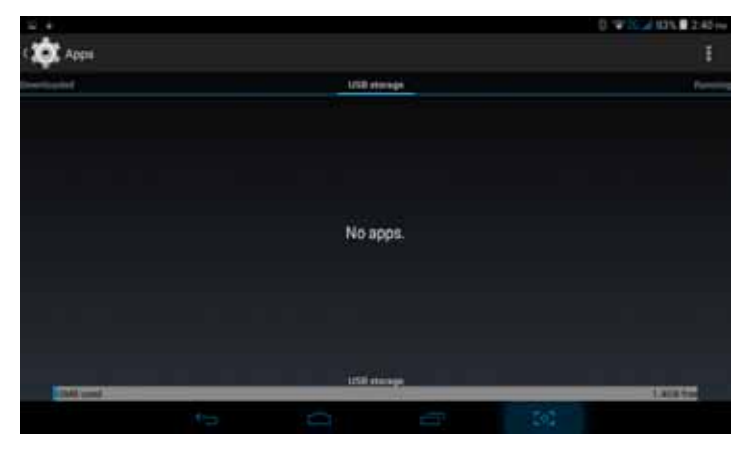

**Picture 4.32** 

4. View the working device, used space and available space, as Picture 4.33

|                                                                                                    |      | al 139, 2.40 mi     |
|----------------------------------------------------------------------------------------------------|------|---------------------|
| Apps                                                                                                    |      | ۴                   |
|                                                                                                    |      | A)                  |
| Settings<br>process and 0 services                                                                                                    |      | 27MB                |
| Bluetooth Share<br>尾<br>T process and 9 services                                                                                                    |      | <b>EZMI</b><br>1938 |
| Google Services<br>process and I perves                                                                                                    |      | 1.2M<br>30.41       |
| Google Services<br>I process and it introves.                                                                                                    |      | 6,2688<br>3044      |
| Google Play Store<br>$\mathbf{b}$<br>1 process and 1 leaving                                                                                                    |      | 1,248<br>3002       |
| Google Search<br>1 process and 1 ivevers                                                                                                    |      | 2,2388<br>30.41     |
| <u> The Company of the Company of the Company of the Company of the Company of the Company of the Company of the Company of the Company of the Company of the Company of the Company of the Company of the Company of the Compan</u><br><b>25445 limit</b> | asse | <b>ZOBARLRAK</b>    |
| $\qquad \qquad \longmapsto$                                                                                                    | ſ    | 24                  |

**Picture 4.33** 

# **4.8 Add account**

1. Click **add an account, as Picture 4.34** Select setting application

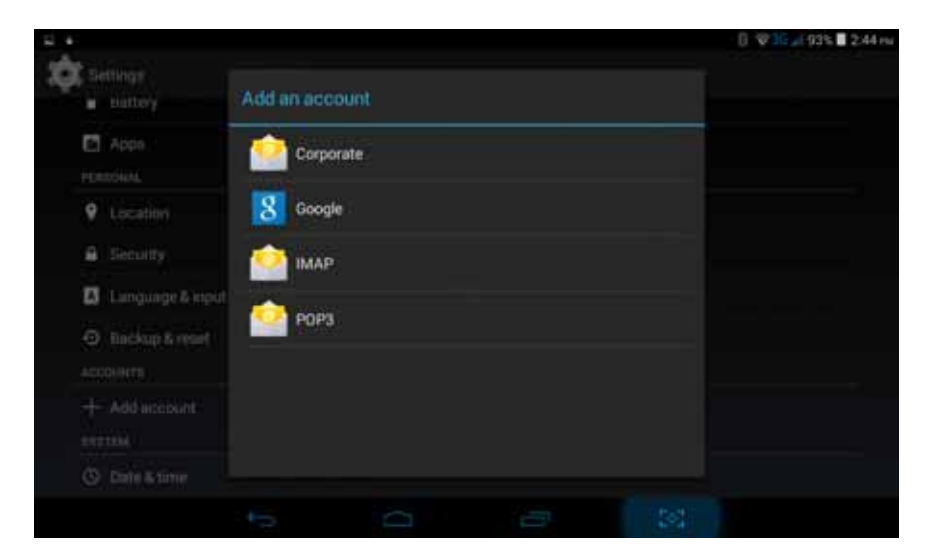

#### **Picture 4.34**

2. For example: choose google, after successfully load, it will open the sync function, as Picture 4.36

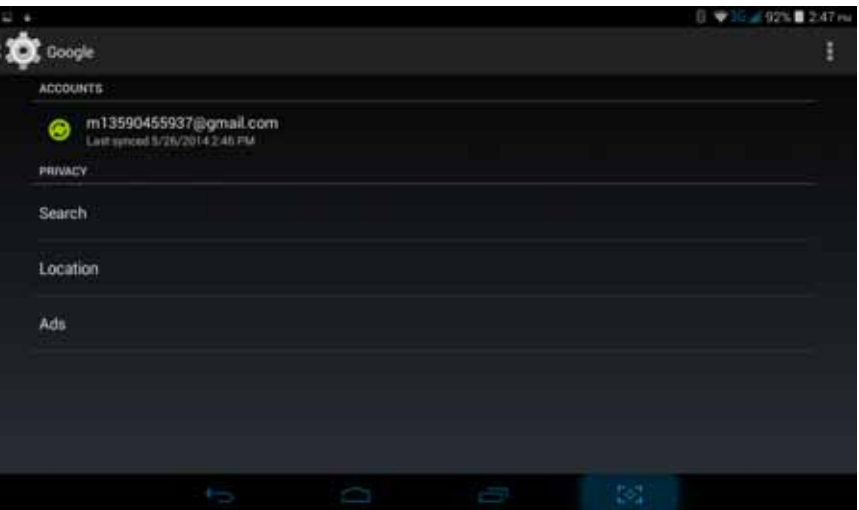

**Picture 4.35** 

### **4.9 Security**

#### **Set locked screen**

Lock the touch screen by unlock icon, none, slide, face unlock, voice unlock, pattern, pin, password to protect your MID.

Note: After s etting screen locked, you should enter the passcode each time when you startup or screen is locked

#### **Set unlocked picture**

- 1. Click setting application in main interface.
- 2. Click security
- 3. Click **locked the screen**.
- 4. Choose **picture** in text setting area.
- 5. Click next following the remind message.
- 6. The u nlocked p attern b oard pop up, there are n ine touch sp ots, c onnect 4 points from vertical, horizontal or diagonal direction. Move your finger from the screen when finish. The system will record your new unlock pattern.
- 7. Click **continue**.
- 8. When you see the reminder, enter the unlock pattern, then click **confirm**.

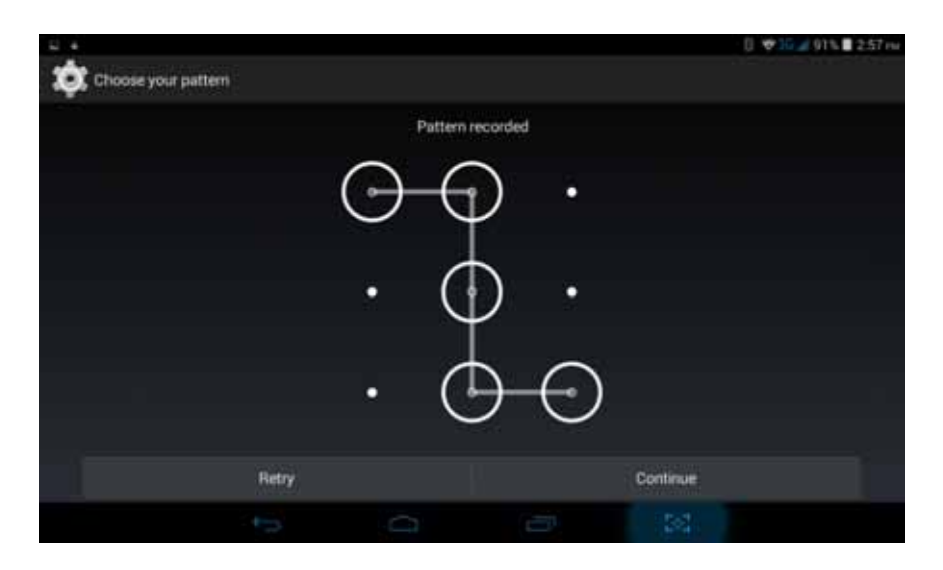

**Picture 4.37** 

#### **Set unlock PIN code**

- 1. Click **setting** application in main interface.
- 2. Click **safe**.
- 3. Click **screen locked.**
- 4. Choose **PIN** in text setting area.
- 5. Enter new PIN code (numbers) and click **continue**.
- 6. Enter new PIN code again and click **confirm**.

#### **Set unlock password**

- 1. Click **setting application** in main interface.
- 2. Click security.
- 3. Click screen locked.
- 4. Set password in text setting area.
- 5. Set new password (letters and numbers) and then click continue.
- 6. Enter the password again and the click **confirm.**

#### **Unknown sources**

- 1. In main interface, click setting.
- 2. Click security
- 3. Click unknown source, as Picture 4.38

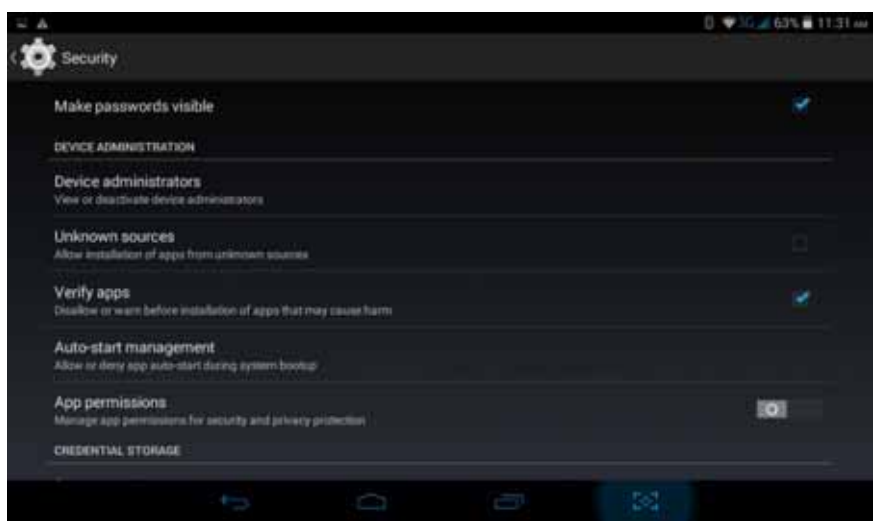

**Picture 4.38** 

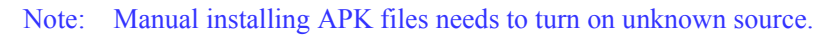

# **5 Multi-Media**

# **5.1 Music**

Enter into music p layer: in menu or des ktop click music **into its layer** icon to enter into music player, click the music you want to play, as Picture 5.1:

|         |         |          |                             | □ ▼3G / BB%■ 4:25 mg |  |
|---------|---------|----------|-----------------------------|----------------------|--|
| ı       | $\circ$ | $\delta$ | Ħ                           | Q                    |  |
| Artists | Albiams | Strigs:  | Pleybota                    | Now paying:          |  |
|         |         |          |                             |                      |  |
|         |         |          |                             |                      |  |
|         |         |          |                             |                      |  |
|         |         |          |                             |                      |  |
|         |         |          |                             |                      |  |
|         |         |          |                             |                      |  |
|         |         | No music |                             |                      |  |
|         |         |          |                             |                      |  |
|         |         |          |                             |                      |  |
|         |         |          |                             |                      |  |
|         |         |          |                             |                      |  |
|         |         |          |                             |                      |  |
|         |         |          | $\mathbb{S}\mathcal{S}^1_k$ |                      |  |
|         | J       | D        | Ù                           |                      |  |

**Picture 5.1** 

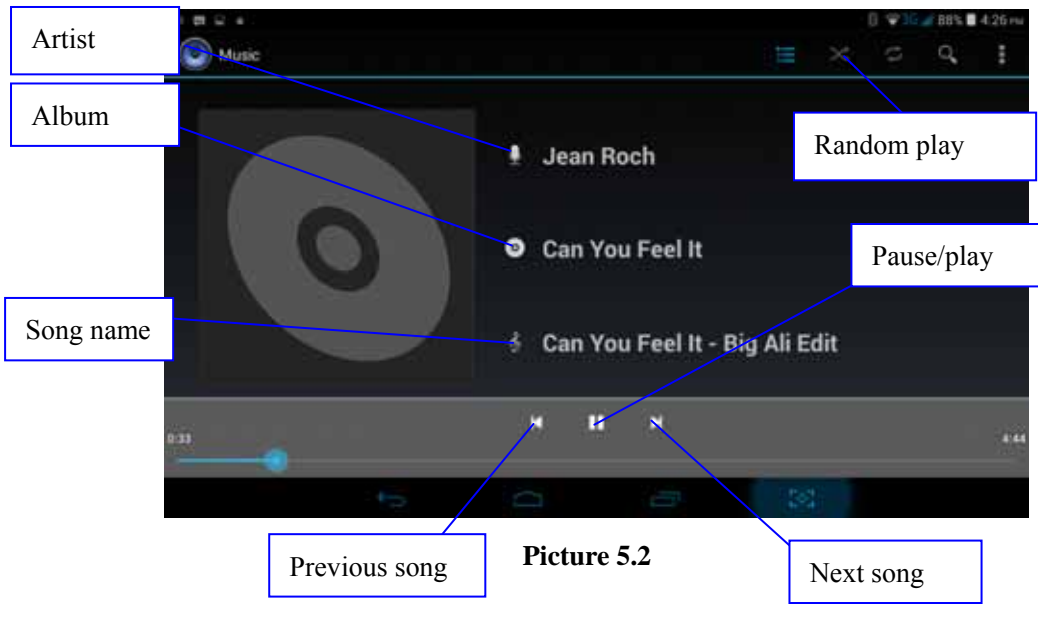

- Drag the progress bar to adjust play progress.
- Operation of music player button as Picture 5.2

## **5.2 Video**

- $\bullet$  Enter video player: choose application in main menu, choose the video you want to play.
- Operation of video player button as Picture 5.3

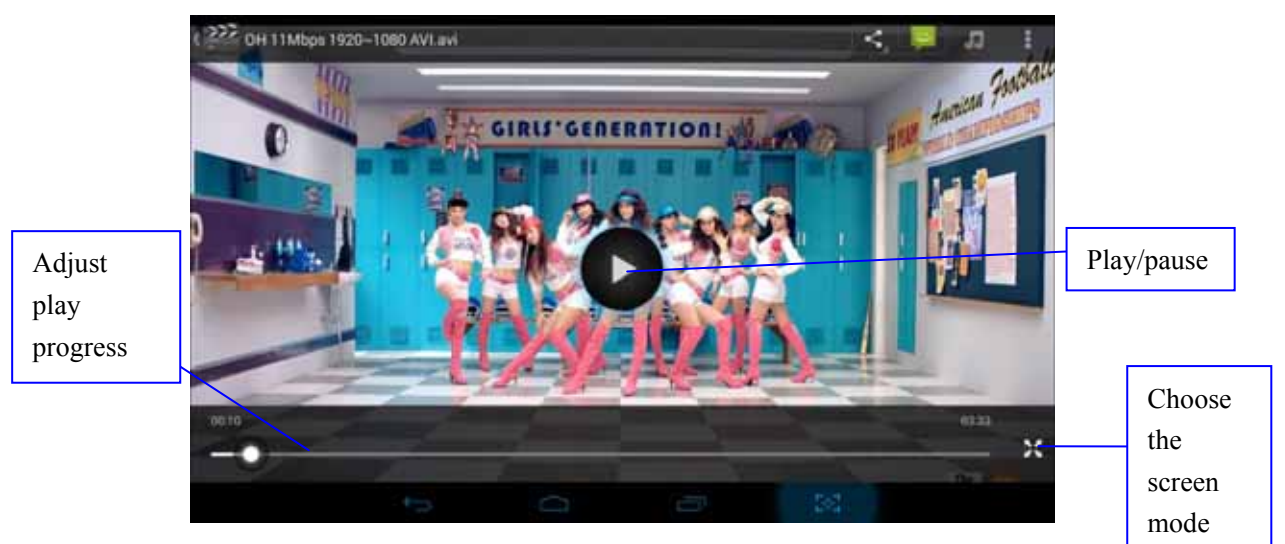

**Picture 5.3** 

# **5.3 Photo Gallery**

**Photo gallery** application can auto search photos and video files in SD card, an d photo gallery will classify these photos and videos in folder. You can apply photo gallery to view and edit photos, set the photos as wallpaper and watch the video.

#### **View pictures**

1. Click gallery application in main interface.

- 2. Enter into gallery, click the folder you want to view.
- 3. Click the picture you want to view, the system will play it in full screen mode automatically.
- 4. The pictures can be zoom in and zoom out, put two fingers on the screen, the separate the fingers(gather up the fingers, the picture will b e z oom in) or double click the screen.

Note: when you browse the pictures, slide left or right to view more pictures.

#### **Edit and set pictures**

When c heck the pic tures in full scre en mode, c lick m enu key t o display m enu selection, you can choose the selection you need to edit and setting pictures.

- **Slide Show** 
	- 1. Open a picture, use virtual key to click menu key, display menu selection.
	- 2. Click **slide show**, it will auto loop play(or choose **button** in picture folder)
- **Crop**
- 1. Click **menu** key to display menu selection.
- 2. Then click crop, click and drag related area to adjust the cropper.
- 3. Click cropper and drag it inside and outside to adjust the image.
- 4. After adjust the size you want, click **crop**.
- 5. If you wish to give up to crop, click **cancel** to return to picture browse.
- **Edit** 
	- 1. Click **menu** key, display the menu selection.
	- 2. Click **edit**.
	- 3. Adjust the brightness, style, color, antialias setting in selection.
	- 4. Click **save**.
	- 5. If you want to give up edit, click **return** key, click **not** to return to picture browse.

### **5.4 Camera**

In the main interface or desktop, click camera application procedure  $\Box$ , enter into camera

 Operation of cam era ,Switc h cam era: choose **Menu** key , c lick **switch front/back camera,** as Picture 5.4

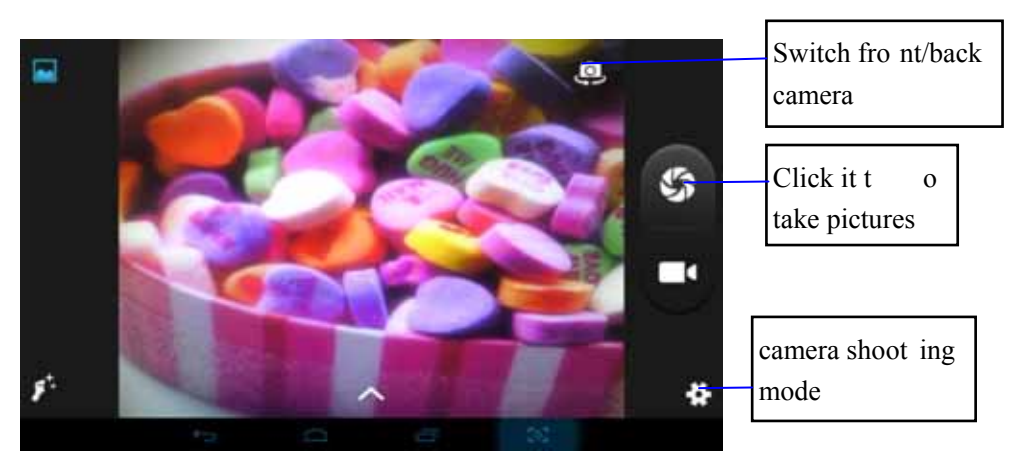

**Picture 5.4** 

# **6 Communication Function**

# **6.1 Phone**

- 1 Click **Phone** application procedure
	- 1 Operate as Picture 6.1

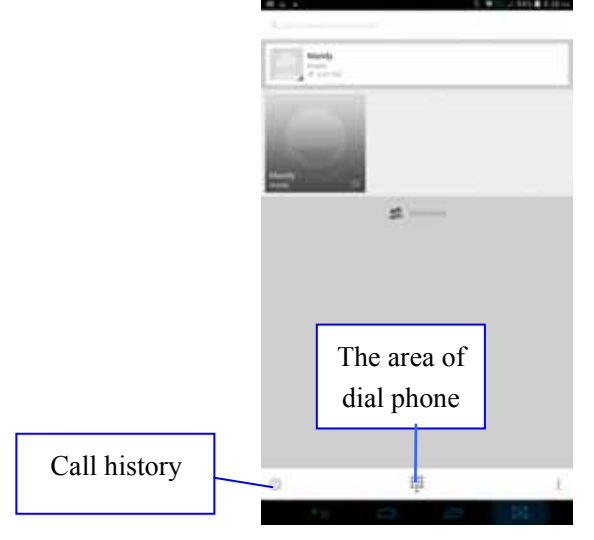

**Picture 6.1** 

# **6.2 Text Message**

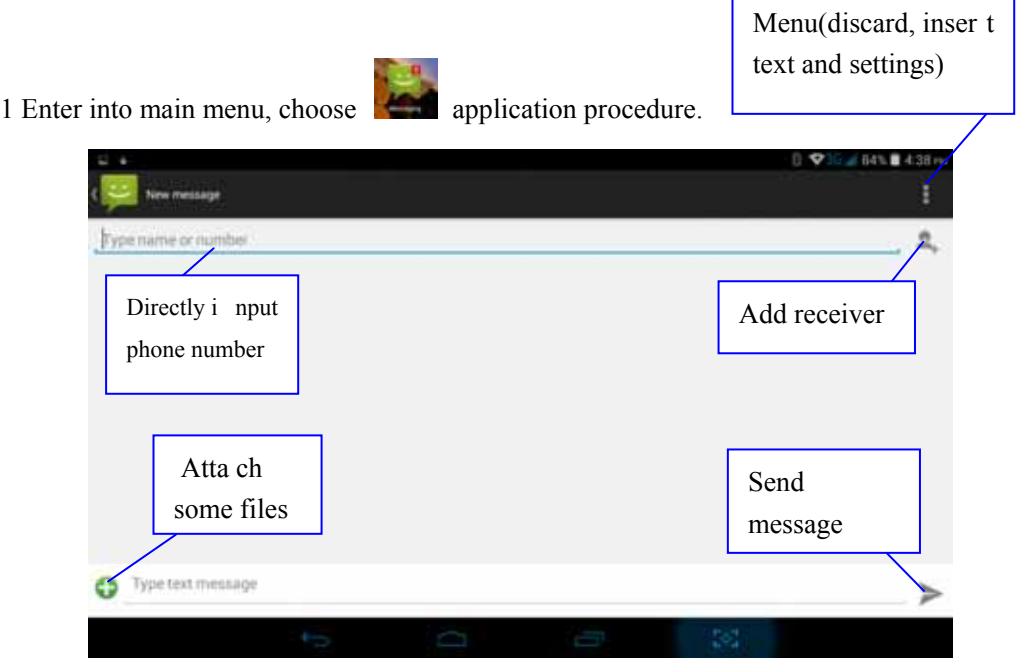

2 Click **"Edit new message"**

**Picture 6.2** 

# **6.3 Contact List**

 $\Omega$  .  $\triangle$ **All contacts** 口 Mandy ó Set up my profile **Forms** 158 7356 8455  $40 - m$ ų in cui  $\begin{pmatrix} \hat{\mathbf{v}} \\ \hat{\mathbf{v}} \end{pmatrix}$ Not assigned **Picture 6.3** 

Click Contact list in the main interface, enter into the contact list as Picture 6.3

- Search contact: click button, enter into search function
- Add contact: click  $\Box$  button, enter into add contact interface.

# **7 Internet**

# **7.1 Browser**

In case of Wi-Fi or mobile internet is connected well (Please refer to Chapter 4.1 for wireless and

internet setting), click IE browser  $\begin{array}{|c|c|} \hline \end{array}$  in the main menu or desktop to enter the IE interface.

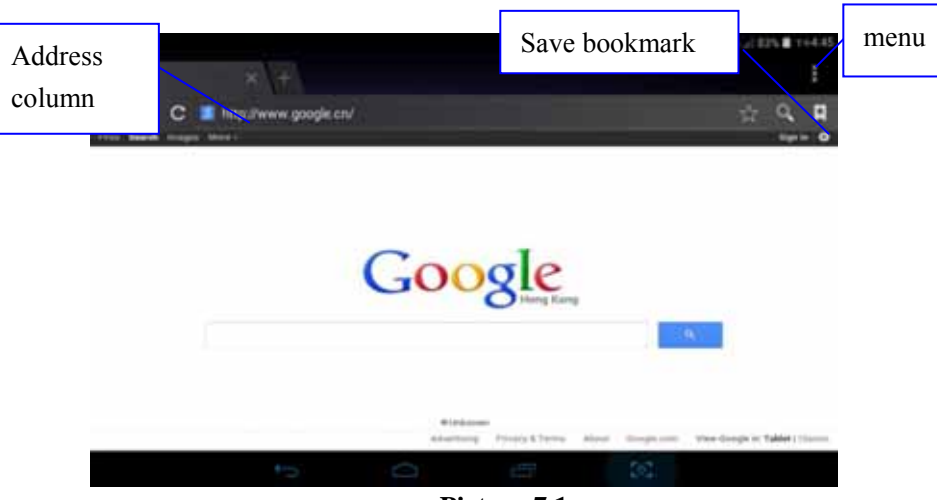

**Picture 7.1** 

Click address bar to input the website, click start, enter into related webpage, then you can browse the w ebsite i nformation, a s Picture 7. 2 and y ou can click the menu y ou can ref resh ,sa ve to bookmarks, share page, bookmarks, history and setting the webpage

# **7.2 Email**

**Email** application procedure contains email sett ing gu ide, yo u can ad d th e ex ternal POP3 OR IMAP email account of normal web email service provider (For instance, Yahoo, Gmail, Hotmail and 163),as Picture 7.3

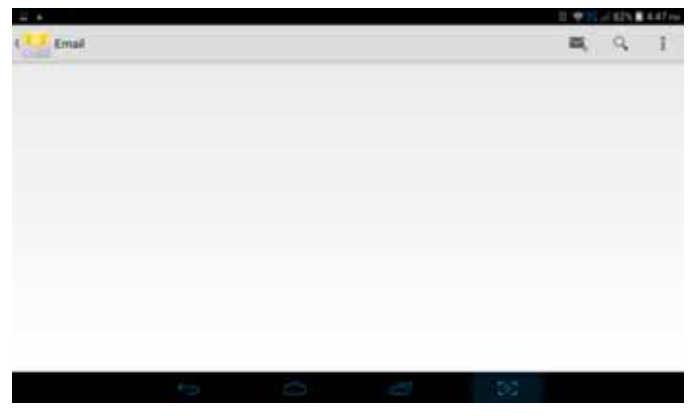

**Picture 7.3** 

#### **a. Email Setting**

- 1 After you click the sending email icon , you can see the email setting guide, which can help you to set.
- 2 Input your email address and password.
- 3 Click "Next step" button, choose your email type is POP3 or IMAP.
- 4 Click "Next Step" button to check whether the email box ser vicer can receive or send emails
- 5 Input the email account and display the email subject, and click **finish.**
- 6 If the email box is available, you will enter into your mail box automatically.

#### **b. Delete the email account**

You can delete setted POP3 or IMAP email account from your MID.

Click **...** 

- 1. Enter into your mail box.
- 2. Press Menu key.
- 3. Click Account
- 4. Press the account you want to delete.
- 5. Click confirm to remove.

#### **c. Send E-mail**

- $\frac{1}{2}$  Click the inbox it will refresh the n
- Click the i nbox, it will refresh the new emails au tomatically; c lick it to read new email.
- 3 Press Menu key. Menus will popup.
- 4 Click **Edit** <sup> $\overline{\phantom{a}}$ </sup> to enter into new email editing interface.
- 5 Input the receiver's email address.
- 6 Input the subject and email content.
- 7 If you want to add attachment, click menu key, the menu popup.
- Click "Attach file" (photo, music, video, contacts).
- 9 Click "send" to send the email out.

#### **Technical Specifications**

Technical Specifications Weight: 26 1g (Including battery) Dimensions: 110\*191\*8.4mm Band: GSM900MHz / DCS1800MHz / GSM850MHz / PCS1900MHz WCDMA850MHz / WCDMA1900MHz .WCDMA 2100 Battery Type: Li-Polymer Battery Capacity: 3000mAH Talk Time: about 3-5h Standby Time: about 200-300h Battery Time (No prior or separate notice is required for capacity changes)

Note: Actual operating co nditions depend on the local network environm ent, SIM, and user behavior.

Warning: An y consequen ce caused b y m isuse, abuse, or not f ollowing an y and all of the above-written suggestions and instructions shall not hold the producer in any way responsible to any degree.

Announcement: The manufacturer reser ves the right to change or upgrade specifications or software vers ions without prior or separate no tice. T rademarks mentioned or used i n t his material belong to their respective owners.

This device complies with Part 15 of the FCC Rules. Operation is subject to the following two conditions:

(1) This device may not cause harmful interference.

(2) This device must accept any interference received, including

Interference that may cause undesired operation.

NOTE: Changes or m odifications not expressl y approved by the part y responsible f or compliance could void the user's authority to operate the equipment.

NOTE: This equipm ent has been tested and fo und to com ply with the lim its for a Class B digital device, pursuant to Part 15 of the FCC Rules. These lim its are designed to provide reasonable protection against harmful interference in a residential installation. This equipment generates uses and can radiate radio frequency accordance with the instructions, m ay cause ha rmful interference to radio communications . However, there is no guarantee that interference will not occur in a particular installation.

If this equipment does cause har mful interference to radio or television reception, which c an be determined by turning the equipment off and on, the user is encouraged to try to correct the interference by one or more of the following measures:

---Reorient or relocate the receiving antenna.

---Increase the separation between the equipment and receiver.

---Connect the equipment into an outlet on a circuit different from that to which the receiver is connected.

---Consult the dealer or an experienced radio/TV technician for help.

Body-worn Operation

This device was tested for t ypical bo dy-worn o perations. To com ply W ith RF exposure requirements, a minimum separation distance of 1.5cm must be maintained between the user's body and the handset, including the antenna.

Third-party belt-clips, holsters, and similar including the anten na. Third-par ty belt-clips, holsters, and similar accessories used by the is device should not contain any m etallic components. Body -worn accessories th at do not m eet these r equirements may not com ply with RF exposure requirements and should be

Avoided.

Specific Absorption Rate (SAR) information:

This wireless pho ne meets the g overnment's requirements for exposure to radio waves. Th e guidelines are based on standards that were developed by independent scientific organizations through periodic and th orough evalua tion of scien tific studies. The standar ds include a substantial safety m argin designed to assure the safety of all pe rsons regardless of age or health.

FCC RF Ex posure Infor mation and Statement the SAR limit of USA (FCC) is 1.6 W/kg averaged over one gram of tissue. Device types: LT-7000STORM

FCC ID: (GAO-LT7000STORM) has also been tested against this SAR li mit. The highest SAR value reported under this standard during product certification for use at the ear is  $0.77W/kg$  and when properly worn on the body is  $1.46W/kg$ . This device was te sted for ty pical body-worn operations with the back of the handset kept 1.5cm from the body . To maintain compliance with FCC RF exposure r equirements, use acce ssories that maintain a 1.0c m separation distance between the user's body and the back of the handset. The use of belt clips, holsters and similar accessories sh ould not contain metallic components in its assem bly. The use of accessories that do not satisfy t hese requirements may not com ply with FC C RF exposure requirements, and should be avoided.

More info visit our website

*www.likuidmobile.com*